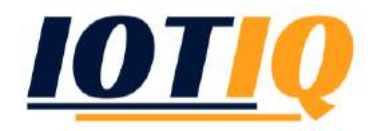

### MobiVisor Messaging App Benutzerhandbuch

#### **INSTALLATION**

Die Messaging App kann in zwei verschiedenen Varianten auf Geräten installiert werden.

*Variante 1 -* Wenn die MobiVisor Anwendung auf dem Gerät installiert und ein Benutzer mit dem MDM-Server verbunden ist, wird die MobiVisor- App geöffnet. Das Anklicken des Nachrichtensymbols auf dem Dashboard öffnet automatisch den App Store (iOS) oder Google Play (Android).

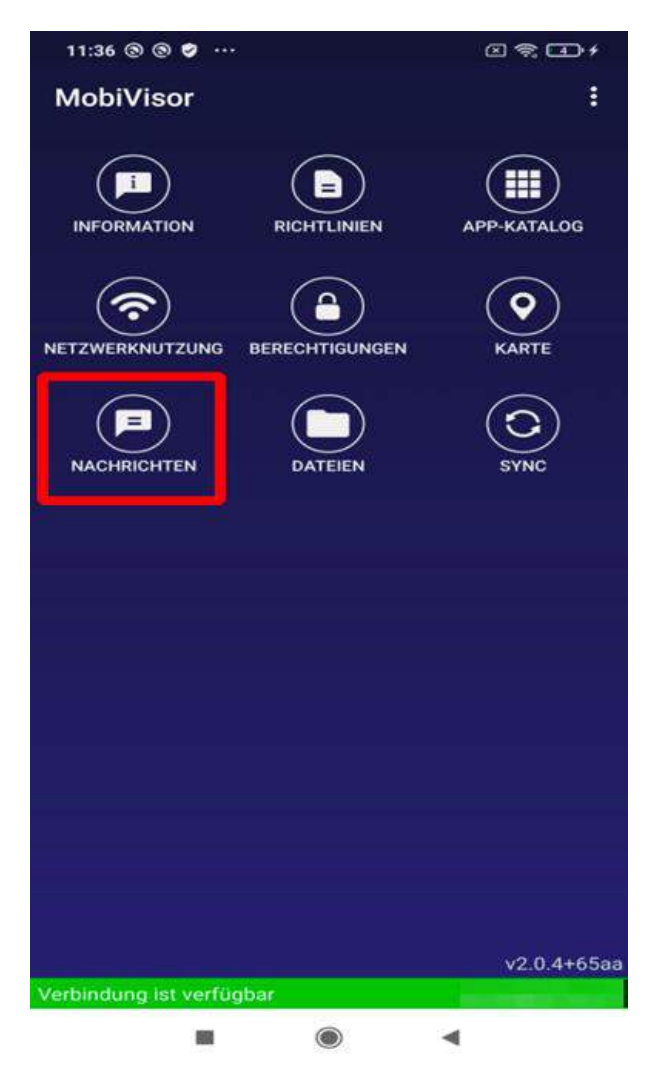

Es erscheint eine neue Seite mit dem Verweis: "Messaging ist nicht installiert!". Durch das Anklicken der Schaltfläche 'Installieren' wird die MobiVisor Messaging App auf dem Gerät installiert.

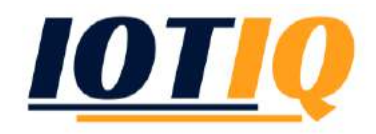

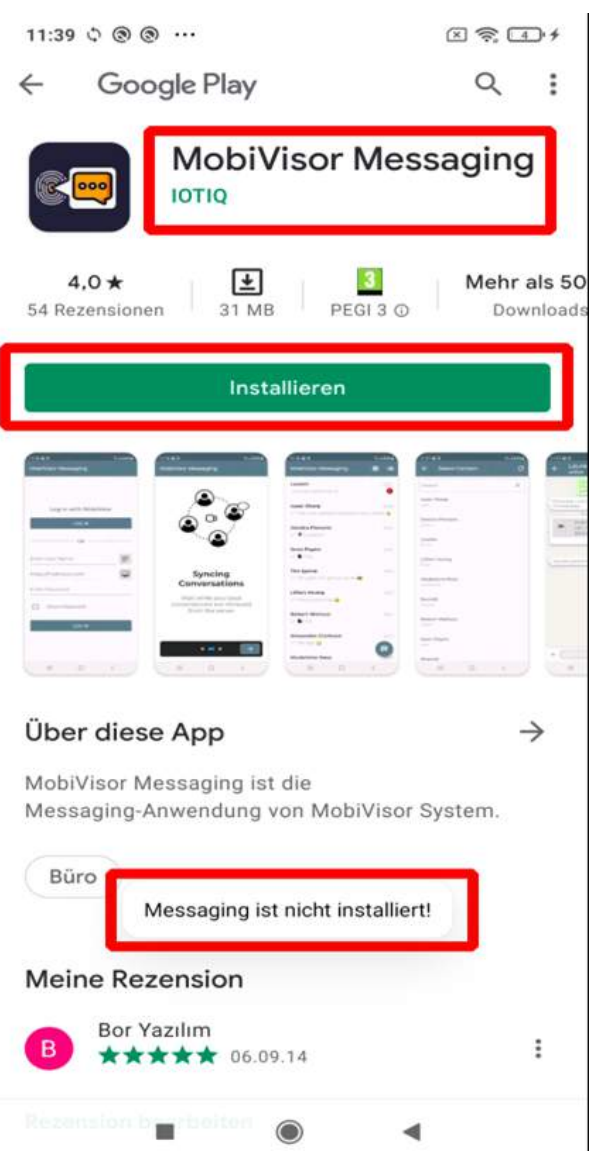

*Variante 2 -* App Store (iOS) oder Google Play (Android) wird geöffnet. Über die Suchleiste wird MobiVisor Messaging gewählt und durch das Anklicken der Schaltfläche 'Installieren' wird die Anwendung auf dem Gerät installiert.

![](_page_2_Picture_0.jpeg)

![](_page_2_Picture_30.jpeg)

Nach der Installation der MobiVisor Messaging-App öffnet sich der Anmeldebildschirm.

#### **ANMELDEN**

Mit der MobiVisor Messaging-App können Nutzer sich auf drei verschiedene Arten anmelden.

#### *Variante 1: Mit MobiVisor anmelden*

Wenn die MobiVisor-App auf dem Gerat installiert ist und und ein Benutzerkonto mit dem MDM-Server verbunden ist, kann diese Variante genutzt werden. Für den Login-Prozess unter 'Mit MobiVisor anmelden' auf die Schaltfläche 'Anmelden' klicken.

![](_page_3_Picture_0.jpeg)

![](_page_3_Picture_1.jpeg)

Wenn die MobiVisor Messaging-App nicht auf dem Gerät installiert ist, erscheint der Verweis: "MobiVisor-App ist nicht installiert", wie folgt:

![](_page_3_Picture_28.jpeg)

![](_page_4_Picture_0.jpeg)

#### **'Mit MobiVisor anmelden':**

- 1) MobiVisor muss auf dem Gerät installiert sein
- 2) Es ist notwendig, über ein Benutzerkonto mit dem MDM-Server der MobiVisor-App verbunden zu sein.

Ist die MobiVisor-App installiert, aber noch kein Benutzer mit dem MDM-Server verbunden, muss unter 'Mit MobiVisor anmelden' die Schaltfläche 'Anmelden' angeklickt werden und erscheint ein Ladebildschirm. Die Verbindung zum Server findet jedoch nicht statt. Nachdem ein Benutzer mit dem MDM-Server verbunden ist, ist die Anmeldung in der MobiVisor Messaging App möglich.

![](_page_4_Picture_46.jpeg)

*Variante 2* – Anmelden mit dem QR-Code Symbol im Bildschirm

![](_page_5_Picture_0.jpeg)

![](_page_5_Picture_20.jpeg)

Nach einem Klick auf das QR-Code-Symbol öffnet sich die Kamera des Gerätes. Gegebenenfalls muss die Erlaubnis erteilt werden ein Foto aufzunehmen. Der zu verbindende Benutzer wird im MDM-Server ausgewählt, der QR-Code des Benutzers wird mit der Kamera gescannt. Im Anschluss verbindet sich die Messaging Anwendung automatisch mit diesem Benutzer.

![](_page_6_Picture_0.jpeg)

![](_page_6_Picture_1.jpeg)

*Variante 3:* Anmelden mit Benutzername, MDM-Serveradresse und Benutzerpasswort

Die MDM-Serverinformationen werden automatisch als https://mobivisor.com auf dem Anmeldebildschirm angezeigt.

![](_page_7_Picture_0.jpeg)

![](_page_7_Picture_9.jpeg)

Die MDM-Server-Adressinformationen können durch Klicken auf das Symbol neben dem MDM-Server-Adressabschnitt geändert werden.

![](_page_8_Picture_0.jpeg)

![](_page_8_Picture_12.jpeg)

Unabhängig davon, wie Sie sich anmelden: Nach der Anmeldung in der Messaging-App beginnt automatisch die Synchronisierung der Benutzerinformationen, wie Kontakte, Konversationen und Nachrichten

![](_page_9_Picture_0.jpeg)

![](_page_9_Picture_50.jpeg)

### Kontakte werden synchronisiert

Warten Sie, während Ihre Kontakte vom Server abgerufen werden

## Konversationen werden synchronisiert

Warten Sie, während Ihre vergangenen Konversationen vom Server abgerufen werden

# Nachrichten werden synchronisiert

Warten Sie, während Ihre vergangenen Nachrichten vom Server abgerufen werden

![](_page_9_Figure_8.jpeg)

![](_page_10_Picture_0.jpeg)

Die vorherigen Konversationen und Nachrichten des Benutzers werden auf der einhergehenden Seite angezeigt. Wahrend Kontakte nur als Namen angezeigt werden, werden Gruppen mit dem Gruppensymbol neben ihnen angezeigt. Wenn eine Gruppe von Kontakten erstellt wird, erscheint die Information von wem diese Gruppe erstellt wurde.

![](_page_10_Picture_18.jpeg)

![](_page_11_Picture_0.jpeg)

Durch Klicken auf das Einstellungssymbol können Benachrichtigungseinstellungen für Nachrichten aktiviert oder deaktiviert werden:

![](_page_11_Picture_2.jpeg)

- Ton abspielen, wenn neue Nachricht eingeht
- Gerät vibrieren, wenn neue Nachricht eingeht

Neben der Möglichkeit sich abzumelden, können hier auch Fehlerberichte versendet werden.

![](_page_11_Picture_54.jpeg)

#### **NEUE KONVERSATION ERSTELLEN**

Durch Klicken auf das Gesprächssymbol unten rechts, wird eine neue Konversation gestartet. Indem der Benutzername in den Suchbereich eingegeben wird oder in der Benutzerliste herunter gescrollt wird, kann ein Benutzer gefunden werden. Gab es zuvor keine Konversation mit dem ausgewählten Benutzer, wird die eingehende Seite leer sein. Wenn zuvor eine Konversation stattgefunden hat, wird der Nachrichtenverlauf angezeigt.

![](_page_12_Picture_0.jpeg)

![](_page_12_Picture_33.jpeg)

Gelesene Nachrichten werden mit doppeltem Häkchen und ungelesene Nachrichten mit einem einzigen Häkchen angezeigt.

![](_page_12_Picture_34.jpeg)

Durch das Anklicken von '+' können:

- Bilder und Videos ausgewählt und aus der Galerie versendet werden
- Dateien angehängt und versendet werden
- Standortinformationen versendet werden.

![](_page_13_Picture_0.jpeg)

![](_page_13_Picture_13.jpeg)

Eine Sprachnachricht kann durch Klicken auf das Mikrofonsymbol gesendet werden. Durch Klicken auf das Kamerasymbol kann ein Bild oder Video aufgenommen und versendet werden.

![](_page_14_Picture_0.jpeg)

![](_page_14_Picture_16.jpeg)

Um einige Informationen über den Kontakt zu erhalten, auf das Einstellungssymbol oben rechts auf der Gesprachsseite klicken. Die Benutzerinformationen werden wie im Bild unten abgerufen. Benachrichtigungen für Nachrichten des Kontaktes können in diesem Abschnitt stummgeschaltet/ deaktiviert werden.

![](_page_14_Picture_17.jpeg)

![](_page_15_Picture_0.jpeg)

#### **TRANSAKTIONEN VON KONVERSATIONEN**

Auch in Bezug auf Gespräche können einige Aktionen getroffen werden. Dazu links auf den Gesprächsnamen scrollen und es erscheint folgendes Menü:

![](_page_15_Picture_64.jpeg)

Hier bedeutet 'stumm', dass eingehende Benachrichtigungen stummgeschaltet werden. Wird dieses Symbol erneut angeklickt, wird der Stumm-Modus deaktiviert.

Laut bedeutet, dass eingehende Benachrichtigungen hörbar sind. Wird dieses Symbol erneut angeklickt, wechselt es in den Stumm-Modus.

Unter 'Sonstiges' können weitere Einstellungen für die Gruppe vorgenommen werden.

![](_page_15_Figure_7.jpeg)

*Chatverlauf leeren* – Nachrichten in der Konversation werden gelöscht.

*Die Gruppe verlassen* – wird verwendet, um die Gruppe zu verlassen.

*Cancel* – Das Menü wird ohne Operation beendet.

Dieselben Optionen sind auch bei einer Einzelkonversation möglich:

![](_page_15_Picture_12.jpeg)

![](_page_16_Picture_0.jpeg)

*Chatverlauf leeren* – Nachrichten in der Konversation werden gelöscht.

*Chat löschen* – Die Konversation wird als Datei gelöscht.

*Cancel* – Das Menü wird ohne Operation beendet.

#### **Konversation mit einem Kontakt löschen**

Um das Gespräch mit einem Kontakt zu löschen, lange auf das Gespräch drücken. Die Nachrichten in der Konversation oder dem Konversationsordner können durch Klicken auf das Papierkorb-Symbol in der unteren rechten Ecke des Bildschirms gelöscht werden.

![](_page_16_Picture_53.jpeg)

#### **MESSAGING-TRANSAKTIONEN**

Auch in Bezug auf Nachrichten in Gesprächen mit Kontakten oder Gruppen können einige Aktionen durchgeführt werden. Wenn die Nachricht angeklickt wird, erscheint folgendes Menü:

![](_page_17_Picture_0.jpeg)

![](_page_17_Picture_1.jpeg)

*Markiert -* Wichtige Nachrichten können mit einem Stern markiert werden.

*Antworten -* Einzelne Nachrichten können direkt beantwortet werden.

*Kopieren -* Nachrichten können kopiert werden.

*Info -* Das Datum und die Uhrzeit, wann die Nachricht gesendet und gelesen wurde, werden angegeben.

*Löschen -* Empfangene Nachrichten können vom eigenen Konto gelöscht werden. Oder es können versendete Nachrichten 'für alle' oder nur 'für mich' gelöscht werden.

![](_page_17_Picture_7.jpeg)

![](_page_18_Picture_0.jpeg)

#### **ERSTELLEN EINER NEUEN GRUPPE**

Um eine neue Gruppe zu erstellen, auf das +Gruppensymbol in der oberen rechten Ecke klicken:

![](_page_18_Picture_3.jpeg)

Auf der nächsten Seite wird ein Betreff von bis zu 50 Zeichen bezüglich des Grundes für die Erstellung der Gruppe gefordert. Auch der Gruppenname soll angegeben werden.

![](_page_18_Picture_36.jpeg)

Nachdem der Gruppenname angegeben wurde, können Kontakte aus der Liste durch Eingabe des Benutzernamen im Suchbereich oder durch Scrollen in der Benutzerliste hinzugefügt werden.

![](_page_18_Picture_37.jpeg)

![](_page_19_Picture_0.jpeg)

Somit ist die Gruppe erstellt.

![](_page_19_Picture_2.jpeg)

Der Zugriff auf Gruppeninformationen erfolgt über die Schaltfläche Einstellungen in der oberen rechten Ecke der Gruppe. Von diesem Abschnitt aus ist es möglich, die Gruppe zu verlassen oder aufzulösen.

![](_page_19_Picture_21.jpeg)

![](_page_20_Picture_0.jpeg)

#### **EINEN GRUPPENTEILNEHMER ZUM GRUPPENADMIN MACHEN**

Unter Gruppeneinstellungen auf den Benutzernamen klicken, um einen der Teilnehmer zum Gruppenadministrator zu machen.

![](_page_20_Picture_70.jpeg)

Die Gruppenadmin-Funktion kann einem Kontakt gegeben werden, indem Sie im Dropdown-Menü 'Gruppe Admin zuweisen' auswählen.

#### **KONTAKT AUS GRUPPE ENTFERNEN**

Unter Gruppeneinstellungen auf den Benutzernamen klicken, um einen der Teilnehmer aus der Gruppe zu entfernen.

Der Kontakt wird aus der Gruppe entfernt, indem Sie "Aus Gruppe entfernen" aus dem Dropdown-Menü auswählen.

#### **ADMIN AUTHORITY**

Sollen nur Administratoren in der Lage sein, Nachrichten in die Gruppe zu senden, müssen die Gruppeneinstellungen aufgerufen werden. Zum Abschnitt "Nur Administratoren" scrollen. Durch das Anklicken wird die Funktion aktiviert, dass nur Administratoren Nachrichten an die Gruppe senden können. Dies wird durch ein "Ja" in den Einstellungen gekennzeichnet. Sollen wieder alle Gruppenmitglieder Nachrichten senden können, wird erneut "Nur Administratoren" angeklickt. Dies setzt die Funktion zurück.

![](_page_21_Picture_0.jpeg)

![](_page_21_Picture_11.jpeg)

Wenn "Nein" neben diesem Abschnitt steht, können alle Kontakte eine Nachricht an die Gruppe senden.

![](_page_21_Picture_12.jpeg)